## Chapter IV.

# **Monitoring Tickers in Real-Time**

#### In this chapter

- 1. Charting your tickers 764
- 2. Changing chart time scale 765
- 3. Changing the chart price scale 766
- 4. Changing Price Plot display 767
- 5. Using the Overlay feature 771
- 6. Removing bad data values 772
- 7. Switching between lists of tickers 773
- 8. Drawing attributes on charts 773
- 9. Using the Zoom tool 780
- 10. Displaying technical indictors on charts 781
- 11. Printing charts 783
- 12. Shortcut Keys 784

Auto Cycle toolbar button

When you have completed setting up the **Real-Time Alerts** application, you are ready to start monitoring your list of tickers.

## 1. Charting your tickers

 $\triangleright$  To begin monitoring your tickers in real-time, do as follows:

Be sure your PC is connected to the internet.

- Open the *Real-Time Alerts* application:
	- Select the Alerts button from the Trading Expert Pro Ouick Launch Menu, or select Alerts from the TradingExpert Pro Program menu.
- There are two ways to display charts of the list of tickers you are tracking in real-time:
	- Select tickers manually from the list in the left hand panel.  $-$  or  $-$
	- Activate the *Auto Cycle* feature which automatically cycles through the list of tickers in sequence. Each ticker is displayed for a specified length of time called the Refresh Rate.
- $\blacktriangleright$  To activate continuous cycling of the charted tickers:
- From the Tickers command on the menu bar select Auto Cycle Charts.

 $-$  or  $-$ 

- Click on the Auto Cycle Charts toolbar button.
- $\triangleright$  To specify the refresh rate (rate at which tickers are cycled):
- From the View menu, select Set Refresh Rate.  $-$  or  $-$
- Click on the Refresh Ticker toolbar button.
- The *Refresh Display* dialog box will appear.

#### **Note**

The information shown at the top of the Chart window (date, time, close, high, low, and open) pertains to the current position of the vertical cursor line. To check prices for a particular bar, move the cursor to that bar using the scroll button or the arrrows on the scroll har at the bottom of the window

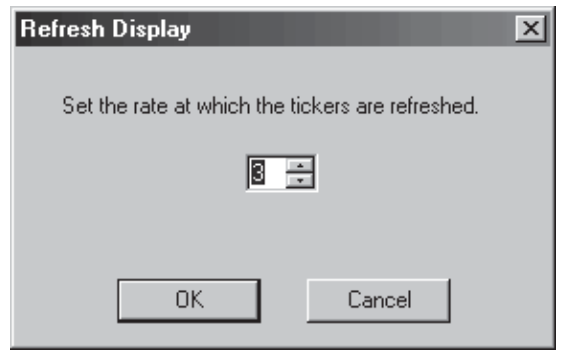

- Use the up/down arrows on the list box to change the rate at which tickers are refreshed.
- Click OK to confirm your change.

## 2. Changing chart time scale

The row of buttons at the right end of the Alerts window toolbar are used to control the time period represented by each bar on the chart. Seven different time scales are provided. These buttons allow you to quickly switch the chart display from one minute bars to 60 minute bars or to daily or weekly bars with a single click of your mouse.

$$
\boxed{\text{W} \mid \text{D} \mid 60 \mid 30 \mid 15 \mid 5 \mid \text{RT} \mid 1} =
$$

The last time scale button, the RT button, is used to display the realtime bar period that is shown in the adjacent box. The up and down arrows on this box are used to adjust the RT period to any number between 1 and 60 minutes.

When charting intraday information using time bars that represent time spans longer than one minute, the data from the current day will usually not fill the entire chart. In this case, data from prior days is used to completely fill the chart. For all time scales including the daily and weekly time scales, today's data will dynamically update.

Time scale buttons found on toolbar

## 3. Changing the chart price scale

You can choose the method used to determine the upper and lower limits of the price (vertical) scale. In addition to the default method, which simply uses the highest and lowest prices within the charted period, three other methods are provided.

- $\blacktriangleright$  To change the vertical scaling method:
- 1. Click the right mouse button to access the menu.
- 2. From the menu, select Vertical Scaling. The Properties screen that appears provides four Price Plot scaling options.

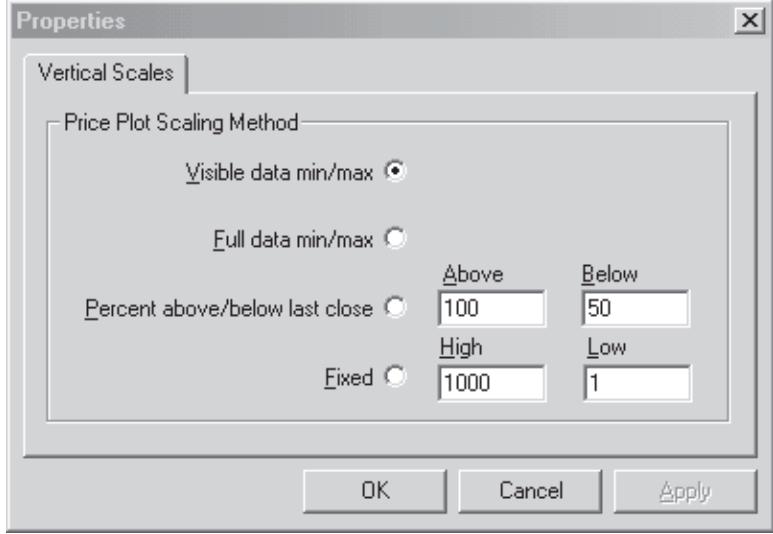

hox

- 3. Choose one of the following four options:
	- Visible data min/max Scale upper and lower limits are the highest and lowest prices (or trading band values) from the data visible within the charted time period.
	- Full data min/max Same as above except the data is not limited to data visible within the charted time period. The high and low values are taken from the entire amount of data that has been downloaded including any data not visible on the chart. With this option, the scale remains fixed as you scroll backwards or forwards in time.
	- Percent above/below last close Scale limits are computed from the last closing price (value at right hand side of chart) as a percentage of that value. The above and below

Vertical Scales page of Properties

percentages that you enter should be chosen carefully as some data may go off the chart depending on the volatility of the ticker

- Fixed With this option, the scale is fixed based on high and low prices that you enter. Obviously, the prices that you enter should be chosen carefully to insure that the data is displayed in a meaningful way.
- 4. After completing your entries, click Apply to put your changes into effect.
- 5. Click **OK** to close the *Properties* dialog box.

#### **Logarithmic Price Scale**

When working with real-time or historical charts (daily and weekly), you can display logarithmic price scaling.

- $\triangleright$  To display logarithmic price scaling:
- 1. Open the **Properties** dialog box by right clicking on the chart and selecting Properties from the pop-up menu. Or, select Chart Properties from the File menu.
- 2. In the **Options** section of this box, check the box labeled Logarithmic Scale.
- 3. Click Apply to immediately change the scale of the displayed chart or click OK to close the Properties dialog box.

## 4. Changing the price plot display

The default format for displaying price on the chart is hi-lo vertical bars. Price may also be displayed as candlesticks, as a single line graph of closing price only, or as Point and figure.

- $\triangleright$  To change the price plot display, do as follows:
- 1. Click the right mouse button to access the menu.
- 2. Check one of the four options:

**OHLC Chart** - Price is displayed as vertical bars. **Candlestick Chart - Price is displayed in candlesticks format. Single Line - Closing price is displayed as a single line.** Point and Figure - Price is displayed as rows of stacked boxes.

3. A check mark will appear on the option you have chosen and the chart will immediately switch to your selection.

**OHLC Chart** Candlestick Chart

 $\checkmark$  Single Line Chart Point and Figure

#### **Point and Figure charts**

Point and Figure charts can display real time, end of day, or weekly price data. For detailed information on Point and Figure charts, see chapter I of the Technical Indicators Reference Manual.

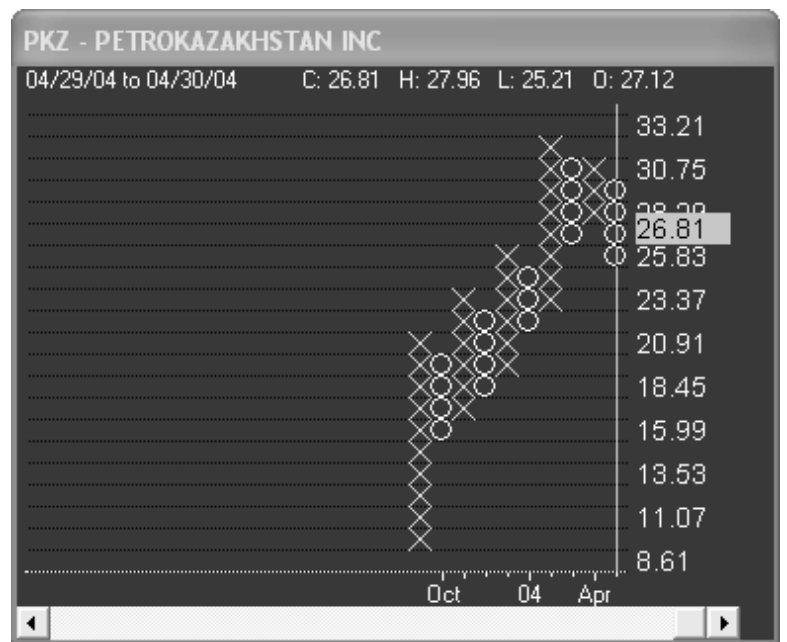

#### Point & Figure Chart of PKZ

When a Point and Figure chart is displayed in Real-Time Alerts, the following special conditions apply:

- 1. Alerts do not fire on Point and Figure chart data or any of the indicators shown with Point and Figure charts. Alerts will still be processed on the underlying OHLC data. There are no Point and Figure trendline crossovers or Point and Figure breakouts.
- 2. Each column of the Point and Figure chart has a 'virtual' open, high, low, close. If the column is an  $X$  (going up) column, the open and low are at the bottom, high and close at top. The opposite is true for down going (O) columns. Indicators are generated using these 'virtual' OHLC numbers.
- 3. Trendlines can only be drawn horizontally or at 45 degrees from horizontal. No other drawing figures are available.

A special *Properties* dialog box is used to change the scaling parameters that determine how P&F charts are constructed. The box allows separate settings for end of day and for intraday  $P\&F$  charts.

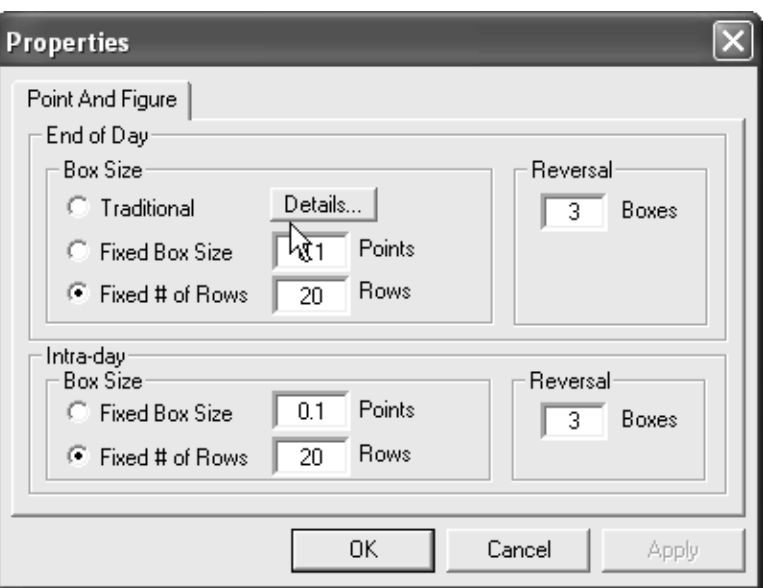

Point & Figure Properties dialog box

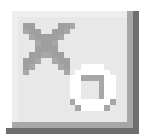

 $\triangleright$  To change Point and Figure scaling parameters, do as follows:

- 1. To open the *Properties* dialog box, click the **Point and Figure** Properties dialog box button on the toolbar. The Properties dialog box will appear on your screen.
- 2. The dialog box is divided into two sections: *End of Day* and *Intra*day. In each section make the following entries:
	- *Box Size*, select one of the following options:
		- Traditional (End of Day only) This option automatically sets the box size depending on the price range of the charted security. To see a table that lists the default box size for 10 different price ranges, press the Details button.
		- Fixed Box Size Enter a box size value expressed in points in the adjacent box.
		- Fixed # of Rows Enter a specific number of rows in the adjacent box.
	- Reversal Enter a value expressed in number of boxes in the box.
- 3. Click Apply to see the effect of your changes or click OK to close the dialog box.

#### **Notes - Point and Figure charts**

There are conditions under which the Point and Figure chart may, on its own, alter the scaling parameters. For example, if you draw an endof-day chart of Berkshire Hathaway (stock price over \$90,000) using a box size of 0.01, there would be hundreds of thousands of boxes. In such a case, the scaling will be changed to reduce the number of boxes to a reasonable number.

When a Point and Figure chart is drawn, the more horizontal bands (rows of boxes) the smaller the X and O icons become. There is of course a lower limit to the size of the characters that can be shown on the screen. If the Xs and Os become smaller than 5 pixels, a vertical bar will appear.

## 5. Using the Overlay Feature

The Overlay feature enables you to display Price Plots of two tickers simultaneously on the same chart. An overlay plot can be added to both real-time and end-of-day charts.

- $\triangleright$  To add an overlay ticker to the current chart:
- 1. Click the rightmost toolbar button (Add Overlay Ticker) to open the Add Overlay Ticker dialog box.

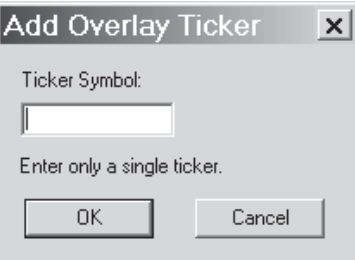

#### Add Overlay Ticker dialog box

- 2. In box labeled Ticker Symbol, enter the symbol for the overlay ticker you wish to display.
- 3. Click OK. An overlay chart will be drawn in the colors that are specified for overlays in the Chart Colors section of the Properties dialog box.

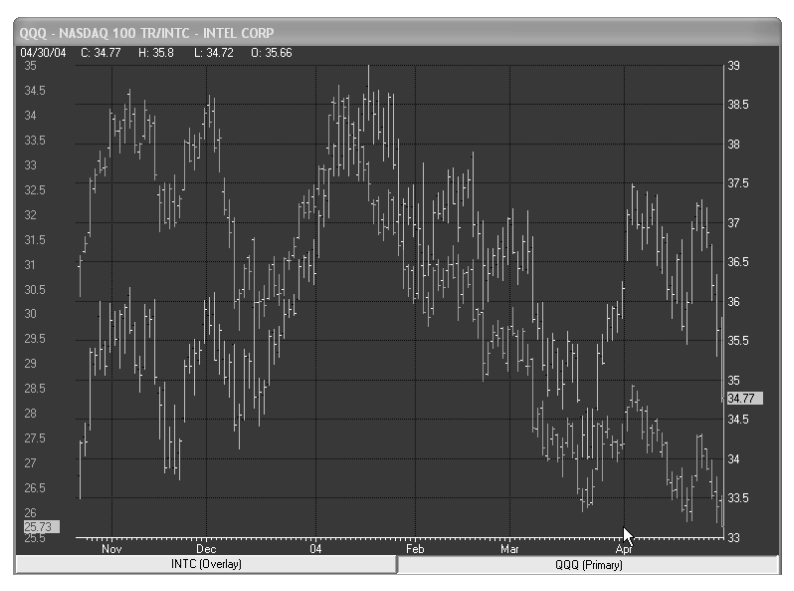

Chart of AMAT with QQQ overlayed

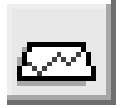

4. To remove the overlay ticker from the chart, click the second from right button on toolbar (Remove Overlay Ticker).

## **6. Removing bad data values**

While viewing a chart, you can easily change incorrect OHLC price and volume data values with a command available on the chart window right-click menu.

- $\blacktriangleright$  To change bad data values:
- 1. With a chart displayed, right-click in the chart window. From the menu, choose **Edit Data** to display the *Edit Price Data for Ticker* ... screen.
- 2. The *Edit Price Data* screen lists price and volume data values for the displayed ticker. For real-time charts, data values are listed by minute. For end of day or end of week charts, data values are listed by day. To change any of the five values listed for a particular time or day:
	- Click on the value you wish to change
	- With the value highlighted, use the **Delete** key to clear the data field.
	- Type in a new data value
- 3. When you have completed all your changes, click OK to close the screen.

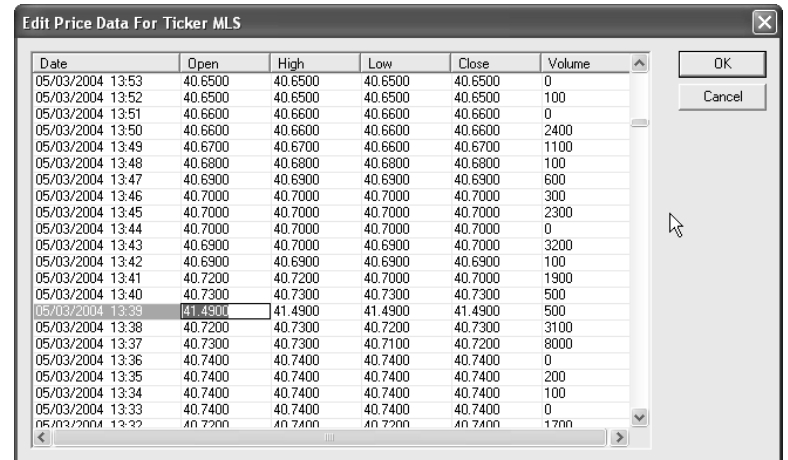

Edit Price Data screen

## **7. Switching between lists of tickers**

You can easily switch between lists of tickers that have been saved as Real-Time Alert files (extension .RTA). See section 1 of Chapter III for instructions on saving lists as RTA files.

#### $\blacktriangleright$  To switch between lists of tickers:

- 1. Click the File command on the menu bar. The lower section of the File menu lists a limited number of previously opened RTA files. Click on a file name to open.
- 2. If file name does not appear on the *File* menu, select **Open** and use the dialog box to find and open the file of your choice.

## 8. Drawing attributes on charts

Real-Time Alerts provides tools for drawing and editing trendlines and placing arrows and text on charts. Tools are also provided that allow you to define Fibonacci Studies, Gann Fans, and Regression lines on charts. Drawing tools include:

- Cursor (for editing trendlines, text, and arrows)
- $\cdot$  Zoom Tool
- Trendlines
- Regression Lines
- Parallel Lines
- Up and Down Arrows (for placing text and arrows on charts)
- Fibonacci Arcs
- Fibonacci Fans
- Fibonacci Retracements
- Fibonacci Time Zones
- Gann Fans (up and down)

#### $\blacktriangleright$  To access tools for drawing attributes on the Price Plot or on an indicator plot, do the following:

While working in **Real-Time Alerts**, do one of the following:

- 1. Choose the icon for the tool you need from the Drawing Tools Toolbar.
- 2. Click the **Draw** command on the menu bar, then choose a tool from the menu

#### **Note**

You can also use the Open toolbar button to switch between lists of tickers

#### **Note**

When Cursor Bug is selected on the Right Mouse Click Menu, the exact location of the cursor appears on the chart window in the form of  $x,y$ coordinates.

3. Click anywhere on a chart with the right mouse button to display the Right Mouse Click menu. Then select Draw Attributes and choose the tool you want from the next menu.

## **Drawing trendlines and markers**

#### To create new trendlines

 $\triangleright$  To draw trendlines on a Price Plot or on indicator plots, do the following:

- 1. Select the drawing tool by clicking on the **Trendline** icon.
- 2. The trendline drawing icon appears in the upper left corner of the chart.
- 3. Position the mouse cursor at the point the trendline is to begin.
- 4. Click and hold down the left mouse button, guide the mouse to the end point of the trendline, then release the mouse button.
- 5. When you have finished drawing your trendline(s), cancel the trendline cursor by one of the following methods:
	- Click on the trendline icon to remove it from the upper left corner of the chart.
	- Click the cursor (arrow) drawing toll icon.

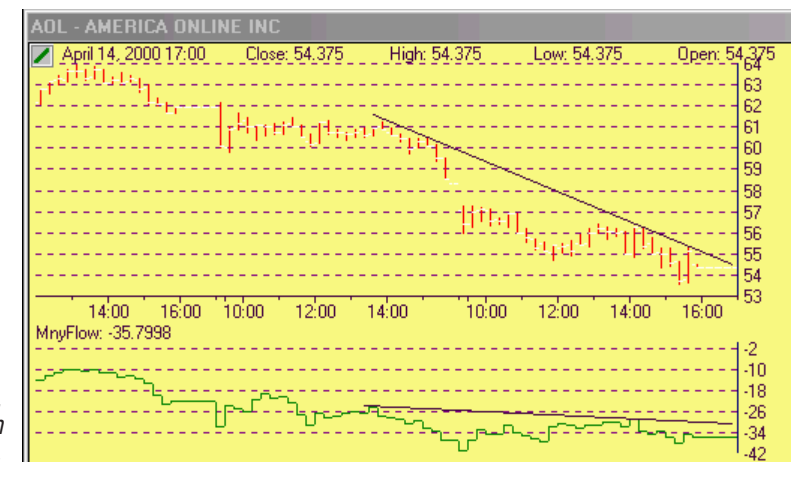

Chart window with trendlines. Note trendline drawing icon in upper left corner. To edit or delete an existing trendline:

 $\blacktriangleright$  To edit a trendline:

You can edit a trendline in one of these two ways:

• Select the trendline that you want to edit by clicking anywhere on it with the arrow. The *Edit Trendline* dialog box will appear. Notice that this dialog box lists the Start and End Date, Time, and Price coordinates for the selected trendline. A Delete button is also provided which may be used to remove the selected trendline.

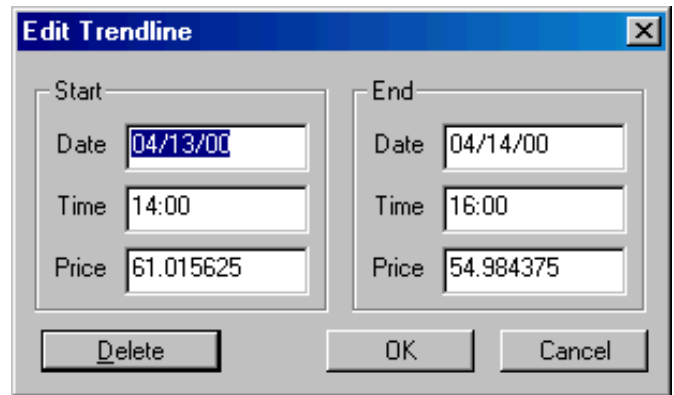

Edit Trendline dialog box  $\Box$ 

- To modify the trendline, change any of the Start or End coordinate data values by clicking on the data value you wish to change and entering new data.
- When finished, click OK or, to delete the trendline, click the Delete command.
- The second way to edit a trendline: Use the *Edit Attributes* function (Right Mouse Click menu) to find and select the trendline that you want to edit or delete. See Using Edit Attributes function for more information.

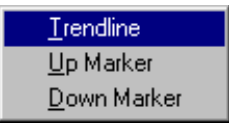

#### To add up/down marker arrows with text

Use arrows to mark specific events, etc. on a chart.

- $\blacktriangleright$  To place an up or down arrow on a chart:
- 1. From the Right Mouse Click menu, select Draw Attributes, then choose Up Marker or Down Marker from the next menu.
- 2. The marker drawing icon appears in the upper left corner.
- 3. Position the mouse cursor at the point where you want the marker to appear on the chart and click the left mouse button.
- 4. A dialog box titled *Text* appears. You can add text for the marker that you are placing by typing it into the box labeled *Enter text for marker*. When you finish, click OK. The marker and any associated text will now appear on the chart.
- 5. When finished drawing this type of marker, click on the marker icon in the upper left corner of the chart.

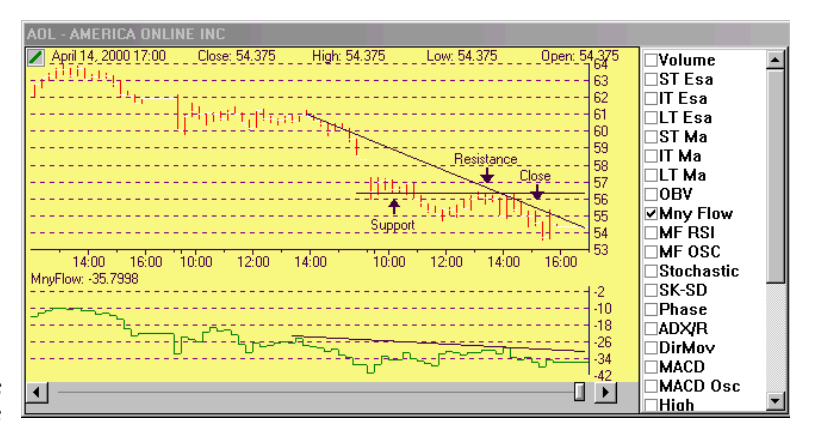

Chart window with trendlines and markers

#### To edit or delete a marker

 $\blacktriangleright$  To edit a marker:

You can edit a marker in one of two ways:

• Select the marker arrow that you want to edit or delete by clicking on it with the left mouse button. The Edit Marker dialog box will appear. Notice that this dialog box lists the coordinates for the selected marker and displays the associated text. A Delete button is also provided.

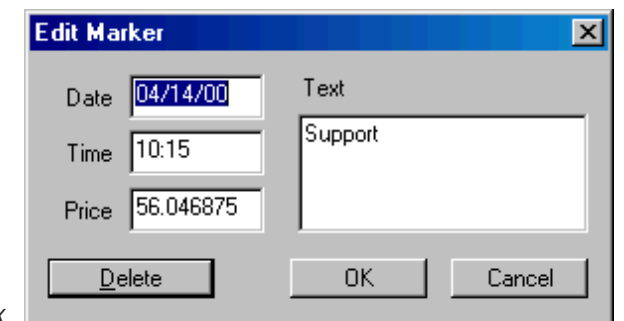

Edit Marker dialog box

- To modify the location of the marker, change the coordinate data values by clicking on the data value you wish to change and entering new data.
- Use the text box to modify the text for the marker.
- When finished, click OK or, to delete the marker, click the Delete command.
- Use the *Edit Attributes* function (Right Mouse Click menu) to find and select the marker that you want to edit or delete. See Using Edit Attributes function for more information.

## **Drawing technical studies on charts**

In addition to trendlines, Real-Time Alerts provides tools that can be used to draw the following technical studies:

- Regression Lines
- Parallel Lines
- Fibonacci Arcs
- Fibonacci Fans
- Fibonacci Retracements
- Fibonacci Time Zones
- Gann Fans Up
- Gann Fans Down
- $\triangleright$  To use the studies drawing tools:
- 1. Select the drawing tool you want to use by clicking on the icon for the tool in the drawing tools toolbar. The study drawing icon will appear in the upper left corner of the chart.
- 2. Use your mouse to locate the particular study you have chosen on the chart. See Charts, Chapter IV, in this manual for information on creating and editing Fibonacci studies, Gann Fans, and Regression Lines.

#### **Using the Edit Attributes function**

Use the *Edit Attributes* function to find and select the attribute that you want to edit or delete. For editing, this function uses the same Edit *Trendline* and *Edit Marker* dialog boxes discussed previously.

- $\blacktriangleright$  To edit an attribute:
- 1. From the Right Mouse Click menu, select Edit Attributes. The Attributes dialog box is displayed.

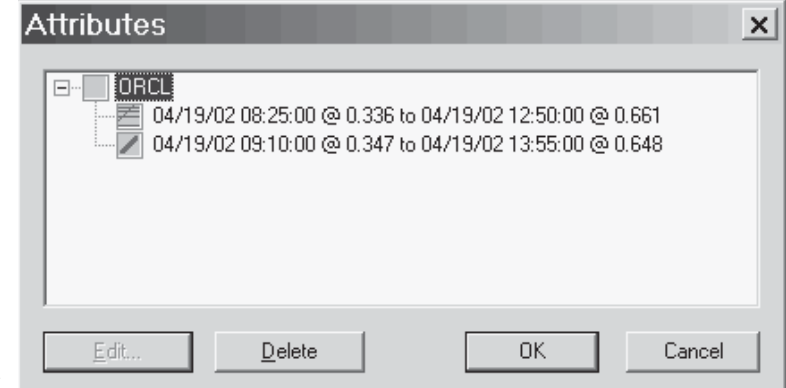

#### Attributes dialog box

- 2. To locate the trendline, marker, or other attribute you want to edit or delete, click on the plus sign inside the box that is located to the left of the symbol for the charted ticker. All current attributes for the chart will be displayed.
- 3 To edit an attribute:
	- Select the attribute and click the Edit command. The Edit *(Attribute Name)* dialog box that appears displays data values that specify the particular chart attribute that you have selected. For example, the *Edit Gann Fan* dialog box allows you to revise the Pivot Point coordinates as well as providing options for revising the Fan lines.

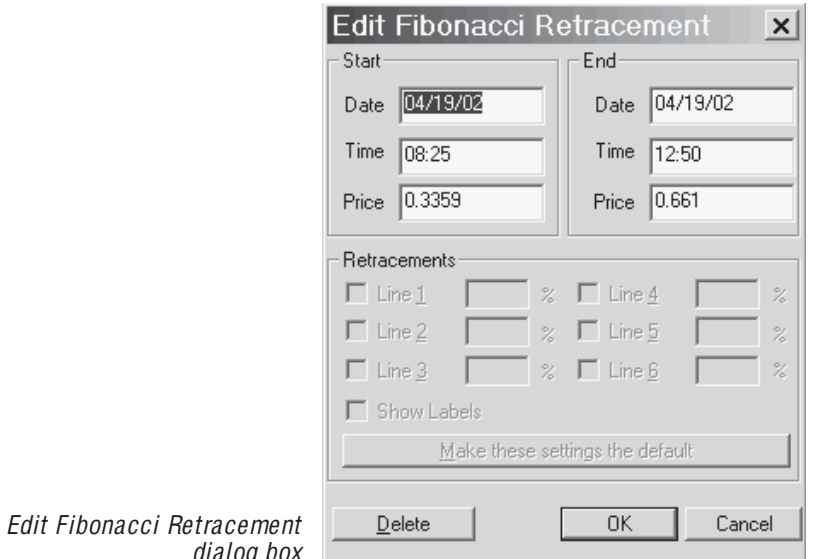

- Use the boxes on this dialog box to change the attribute's position, size, etc.
- Click OK to close the Edit (Attribute Name) dialog box.
- 4. To delete the attribute, select the attribute and click Delete.
- 5. Click OK to close the Attributes dialog box.

## 9. Using the Zoom tool

The Zoom toolbar function opens a special window that displays an enlarged view of a rectangular area within the chart window. This tool allows you to easily view a magnified area of the Price Plot or an indicator plot.

#### $\blacktriangleright$  To use the Zoom tool:

- 1. Select the Zoom tool by clicking on the Zoom toolbar icon. The Zoom icon should appear in the upper left corner of the chart.
- 3. Use your mouse to define the area that you want to enlarge:
	- Position the mouse cursor at one corner of the area that you wish to zoom and press the left mouse button.
	- While holding down the mouse button, drag the mouse towards the opposite corner of the rectangle. As you drag the mouse, an outline of the area that you are defining appears on the screen in the form of a rectangle.
	- When the outlined area matches the area you want to zoom, release the mouse button.
- 4. When you release the mouse button, the Zoom window pops onto the screen displaying a blown up view of the zoomed area.
- 5 Click Close to close the Zoom window

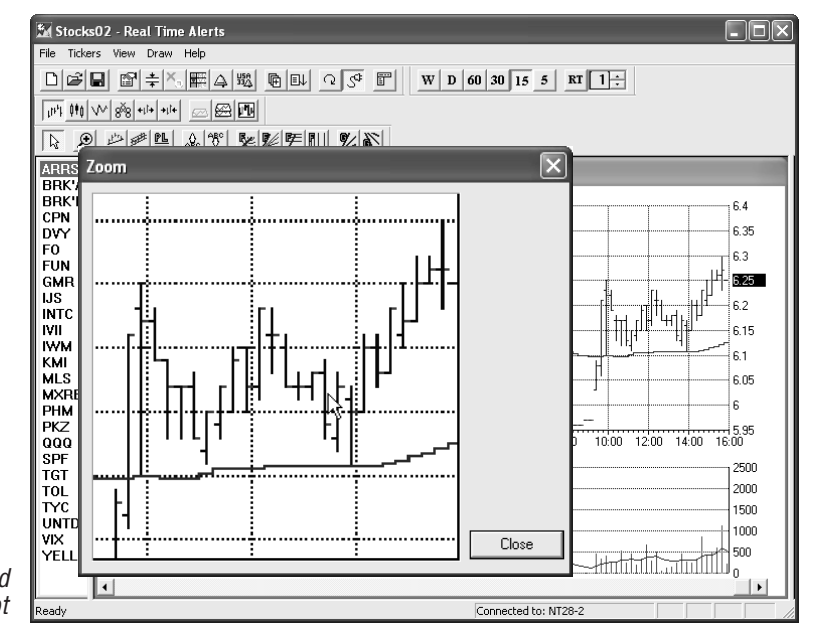

Zoom window showing enlarged area of price plot

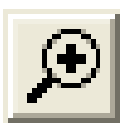

## 10. Displaying technical indicators on charts

The technical indicators that can be displayed on the Real-Time charts are shown in the Control Panel. Both those indicators that can be plotted on the Price Plot and those that are plotted below the Price Plot are listed. Use the up/down arrows on the scroll bar in the Control Panel to view all available indicators.

#### $\blacktriangleright$  To display indicators:

Simply click the indicator names in the Control Panel. For example, with a chart displayed on your screen, do the following:

- 1. Click the 21 d ST MA from the group of Price Plot indicators and the 21-day Short Term Moving Average will be displayed on the Price Plot of the chart.
- 2. From the lower group of indicators, click **DirMov**, and the Directional Movement indicator will be displayed in the lower window of the chart.
- 3. To display a second indicator, simply click another indicator; for example, MnyFlow. The Money Flow indicator will be displayed above the Directional Movement indicator

#### $\blacktriangleright$  To remove an indicator from display:

Click the name of the indicator on the Control Panel.

- $\triangleright$  To quickly rearrange the indicator list in the Control Panel:
- 1. Select the indicator you want to move up or down in the list by clicking on it with your mouse and holding down the mouse button until small up and down green arrows appear.
- 2. To move the selected indicator, continue holding down the mouse button while you drag the indicator up or down to the position you prefer.
- 3. When the indicator is in the correct position, release the mouse **button**

#### Choose indicator graph type (stepped or smooth)

Indicator plots on charts can be displayed with stepped lines.

- $\triangleright$  To change indicator plots from smooth to stepped lines:
- 1. Open the Properties dialog box by right clicking on the chart and selecting Properties from the pop-up menu. Or, select Chart Properties from the File menu.
- 2. In the Options section of this box, check the box labeled Stepped Lines.

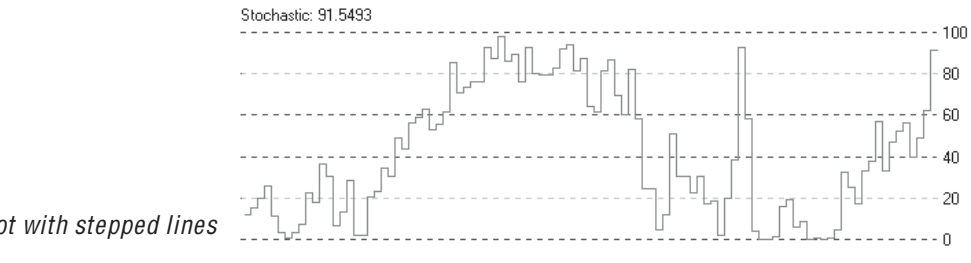

Indicator plot with stepped lines

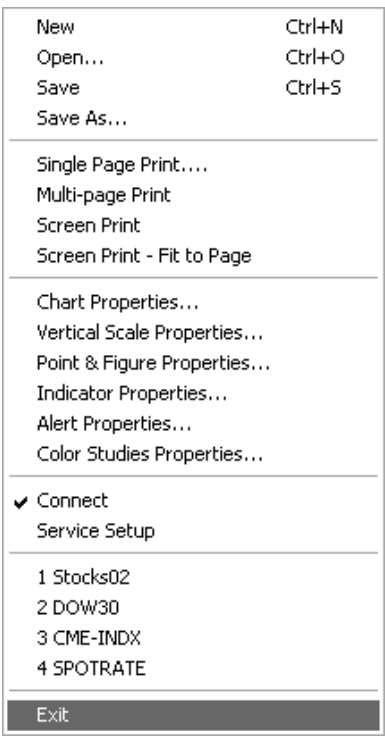

File Menu

## **11. Printing charts**

Real-Time Alerts provides four options for printing the chart displayed in the chart window.

- $\blacktriangleright$  To print a chart from the File menu:
- 1. Click File on the main menu to access the menu.
- 3. Select one of the following commands to print the chart.
	- Single Page Print Prints price plot and all displayed indicators formatted to fit an 8.5 in. by 11 in. page. Background color is changed to white.
	- Multi-Page Print Same as Single Page Print except number of indicators shown on first page is limited to three. Any additional indicators are printed on subsequent pages.
	- Screen Print Prints a true copy of the chart window portion of the screen. Size is approximately the same as the screen and colors are not changed.
	- Screen Print Fit to Page Same as Screen Print except chart is expanded in size to exactly fill page. Aspect ratio of chart is not changed.
- $\triangleright$  To print a chart from the Right Mouse Click menu:
- 1. Right mouse click on the chart window to access the menu.
- 3. Click Print Setup to make any necessary changes to your printer setup.
- 3. Click the Print command to print the chart. The chart is printed in the Single Page Print format as described above.

## 12. Real-Time Alerts shortcut keys

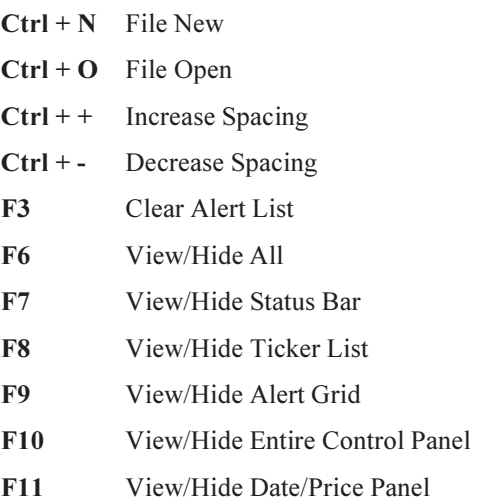